# Activer une chaîne/vidéo YouTube spécifique et bloquer le reste de YouTube dans SWA

### Table des matières

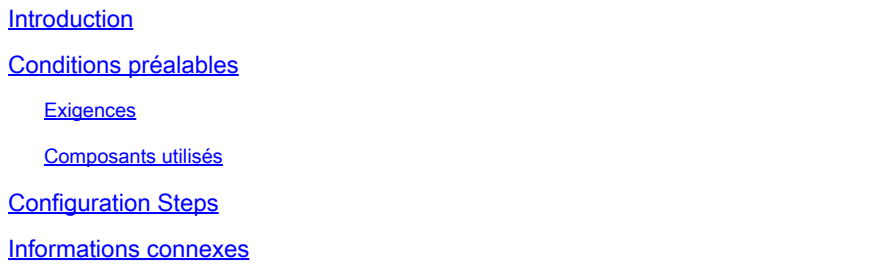

### Introduction

Ce document décrit comment autoriser des chaînes/vidéos YouTube spécifiques et bloquer le reste de YouTube dans Secure Web Appliance (SWA).

### Conditions préalables

### **Exigences**

Cisco recommande de connaître les sujets suivants :

- Accès à l'interface utilisateur graphique (GUI) de SWA
- Accès administratif au SWA.

### Composants utilisés

Ce document n'est pas limité à des versions de matériel et de logiciel spécifiques.

The information in this document was created from the devices in a specific lab environment. All of the devices used in this document started with a cleared (default) configuration. Si votre réseau est en ligne, assurez-vous de bien comprendre l'incidence possible des commandes.

### Configuration Steps

Suivez ces étapes afin d'autoriser une chaîne YouTube spécifique pendant que l'accès à YouTube est bloqué :

Étape 1. Créez des catégories d'URL personnalisées et externes pour le canal qui doit accorder l'accès. Dans cet exemple, cette catégorie d'URL est appelée « canal ».

Étape 1.1. Dans l'interface utilisateur graphique, accédez à Web Security Manager et choisissez URL personnalisée et catégories externes.

## **Web Security Manager**

# **Authentication**

**Identification Profiles** 

SaaS Policies

# **Web Policies**

**Decryption Policies** 

**Routing Policies** 

**Access Policies** 

**Overall Bandwidth Limits** 

# **Data Transfer Policies**

**Cisco Data Security** 

**Outbound Malware Scanning** 

**External Data Loss Prevention** 

Web Traffic Tap Policies

**SOCKS Policies** 

# **Custom Policy Elements**

**Custom and External URL Categories** 

## Security

 $\mathbb{C}^1$ 

: assurez-vous que la catégorie d'URL personnalisée 'Channel' a une priorité inférieure à la catégorie d'URL personnalisée 'YouTube'.

#### **Custom and External URL Categories**

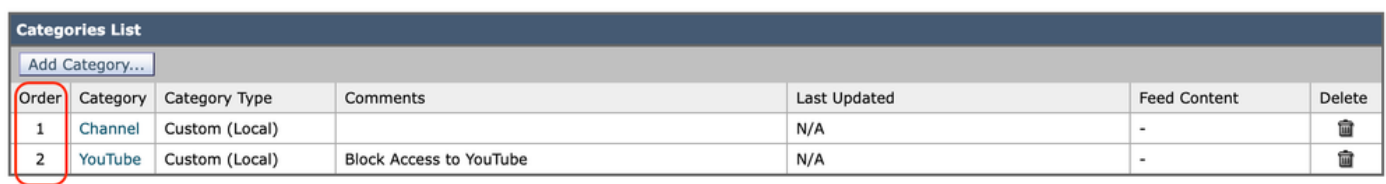

Image - Commande de catégorie d'URL personnalisée.png

Étape 3. Créez des profils d'identification pour les utilisateurs autorisés à accéder à la chaîne YouTube.

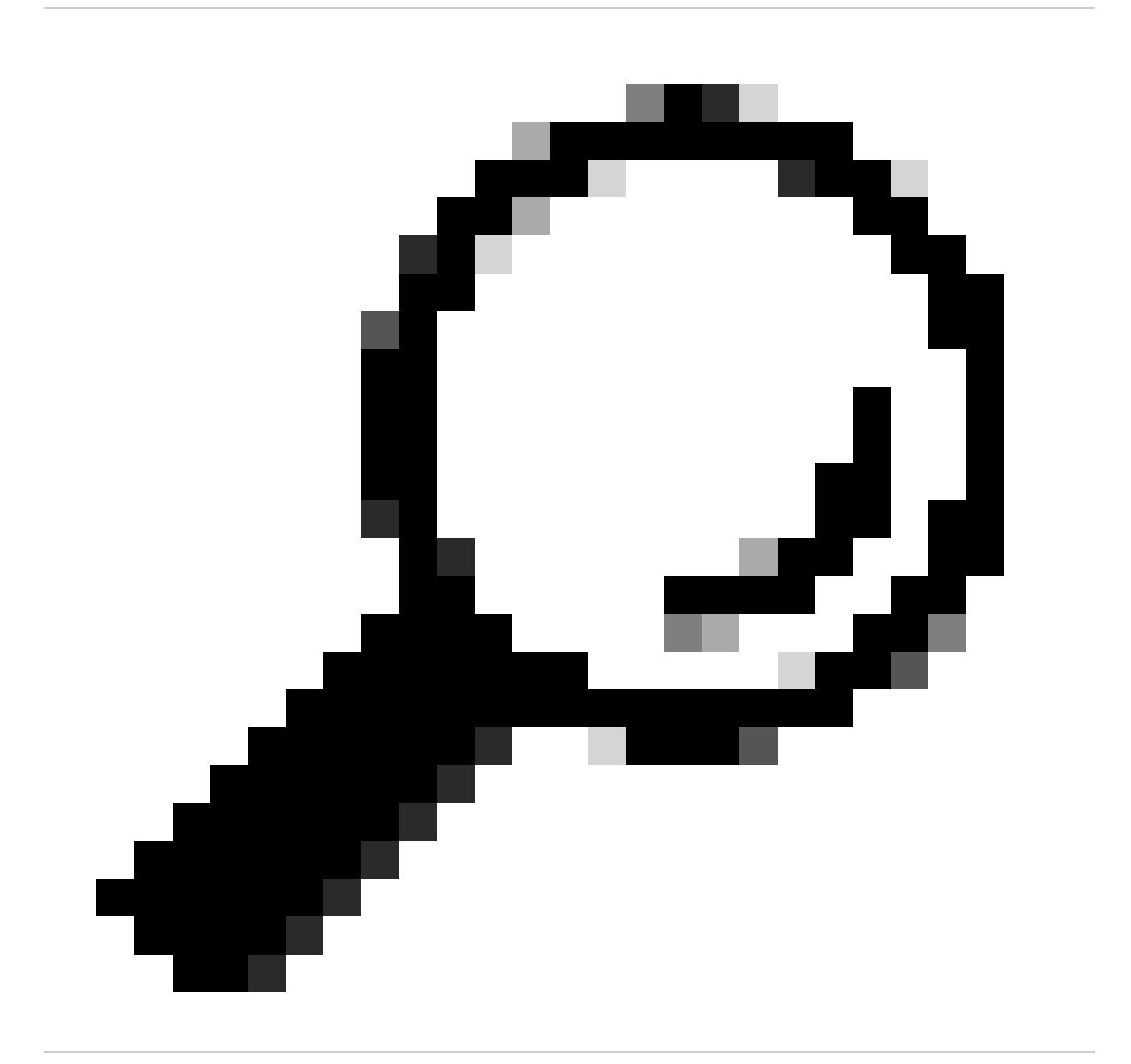

Conseil : vous pouvez définir les catégories personnalisées dans la stratégie de décodage et d'accès. Dans ce cas, il n'est pas nécessaire de définir un profil d'ID distinct.

Étape 3.1. Dans l'interface utilisateur graphique, accédez à Web Security Manager et sélectionnez Profils d'identification.

Étape 3.2. Choisissez Ajouter un profil d'identification.

Étape 3.3. Saisissez le nom du profil.

Étape 3.4. Choisissez le ou les utilisateurs ou définissez les membres par sous-réseau IP.

Étape 3.5. Cliquez sur la section Avancé et choisissez Catégories d'URL.

#### **Identification Profiles: Users Allowed To View Channel**

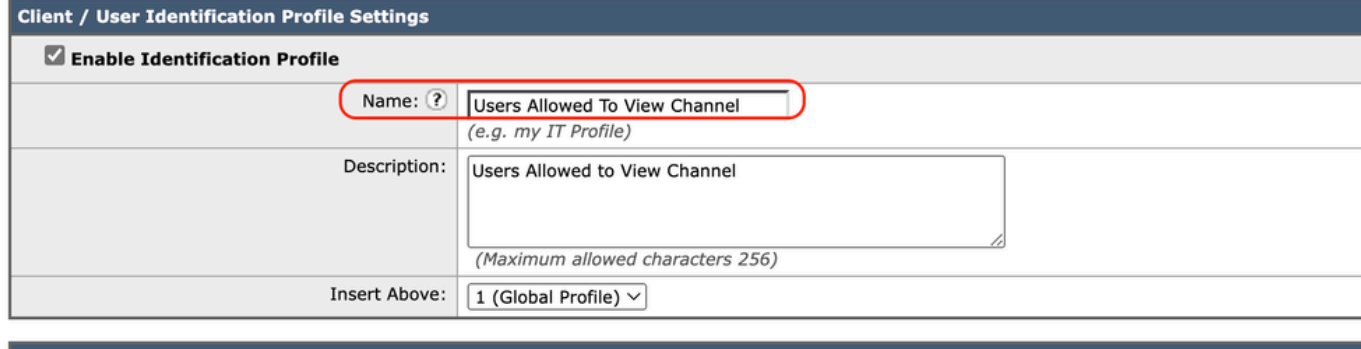

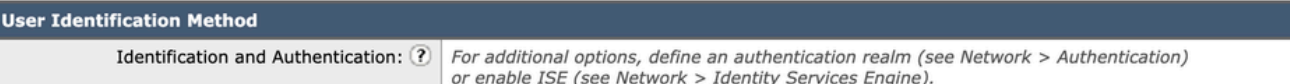

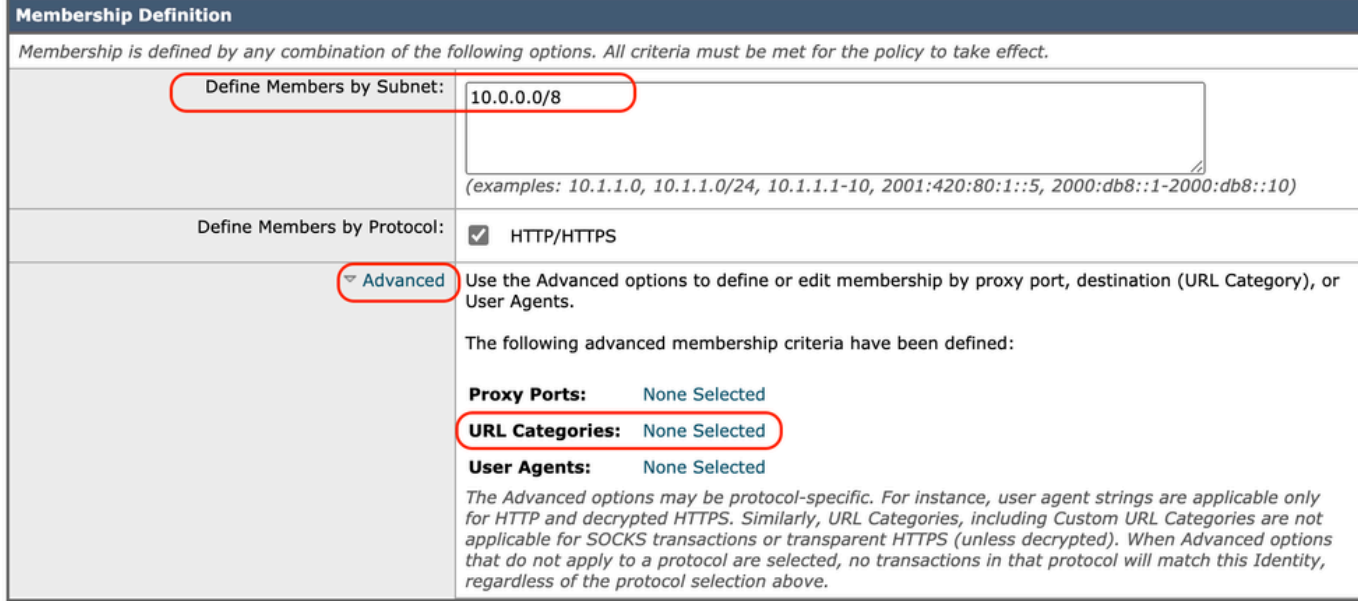

Image - Créer un profil d'ID

Étape 3.6. Ajoutez les deux catégories d'URL créées à l'étape 1. et à l'étape 2. et cliquez sur Done.

#### Identity Profilies: Policy "Users Allowed To View Channel": Membership by URL Categories

| <b>Advanced Membership Definition: URL Category</b>                                                                                           |                |            |  |  |  |  |  |
|----------------------------------------------------------------------------------------------------|----------------|------------|--|--|--|--|--|
| Select any row below to use that URL Category as membership criteria. Leave all rows unselected if membership by URL Category is not desired. |                |            |  |  |  |  |  |
| <b>Custom and External URL Categories</b>                                                                                                    |                |            |  |  |  |  |  |
|                                                                                                    |                | Add        |  |  |  |  |  |
| Category                                                                                                    | Category Type  | Select all |  |  |  |  |  |
| Channel                                                                                                    | Custom (Local) |            |  |  |  |  |  |
| YouTube                                                                                                    | Custom (Local) |            |  |  |  |  |  |

Image - Ajouter des catégories d'URL

Étape 3.7. Soumettre les modifications.

Étape 4. Créez une politique de déchiffrement afin de déchiffrer le trafic YouTube. Dans cet exemple, le nom de la stratégie est Decrypt Youtube.

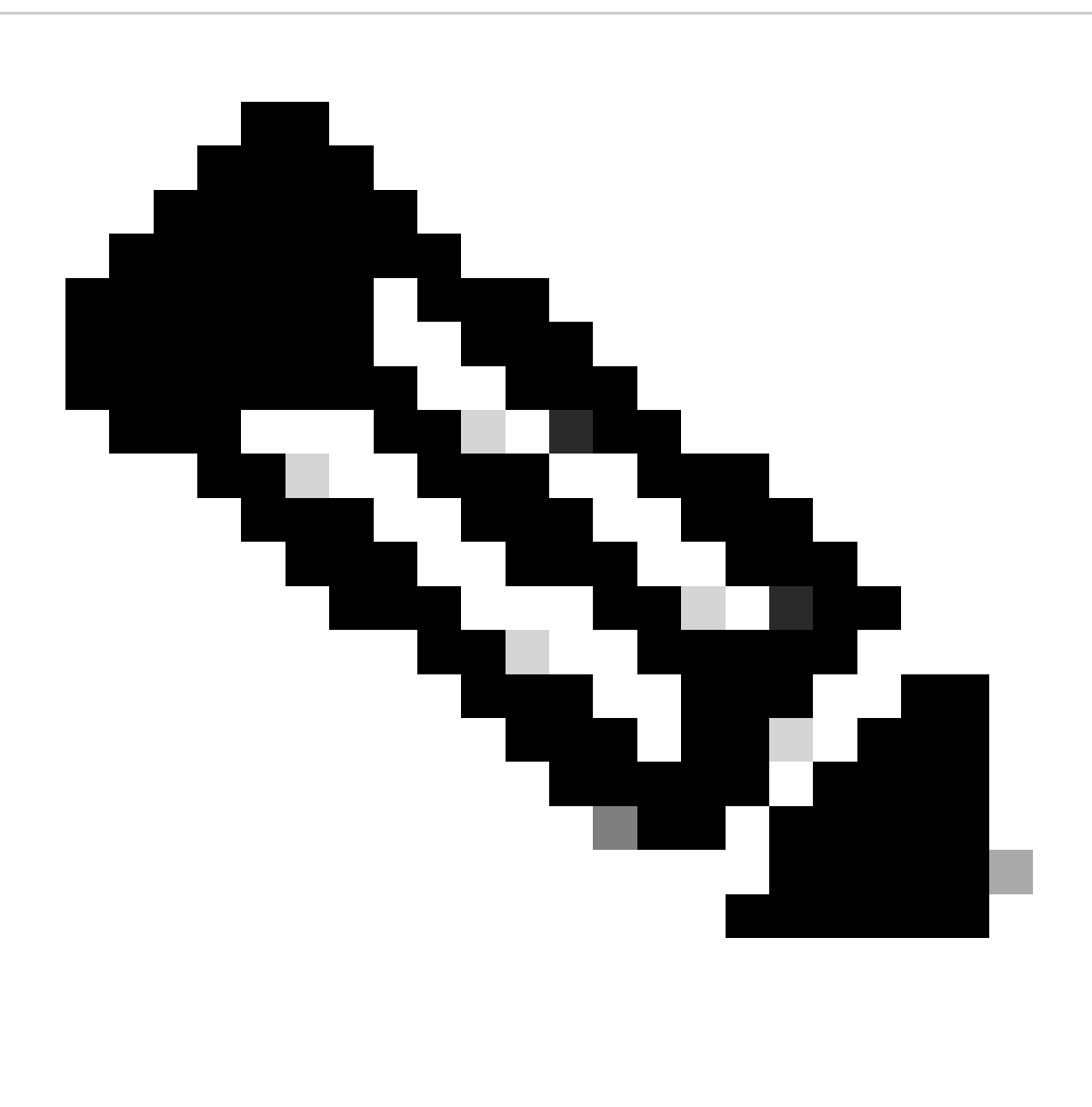

Remarque : si vous ne déchiffrez pas le trafic YouTube, SWA ne peut pas déterminer

l'adresse du canal dans le déploiement transparent.

Étape 4.1. Dans l'interface utilisateur graphique, accédez à Web Security Manager et sélectionnez Decryption Policies.

Étape 4.2. Choisissez Add Policies et entrez le nom de la stratégie.

Étape 4.3. Sélectionnez le profil d'identification que vous avez créé à l'étape 3.

#### **Decryption Policy: Add Group**

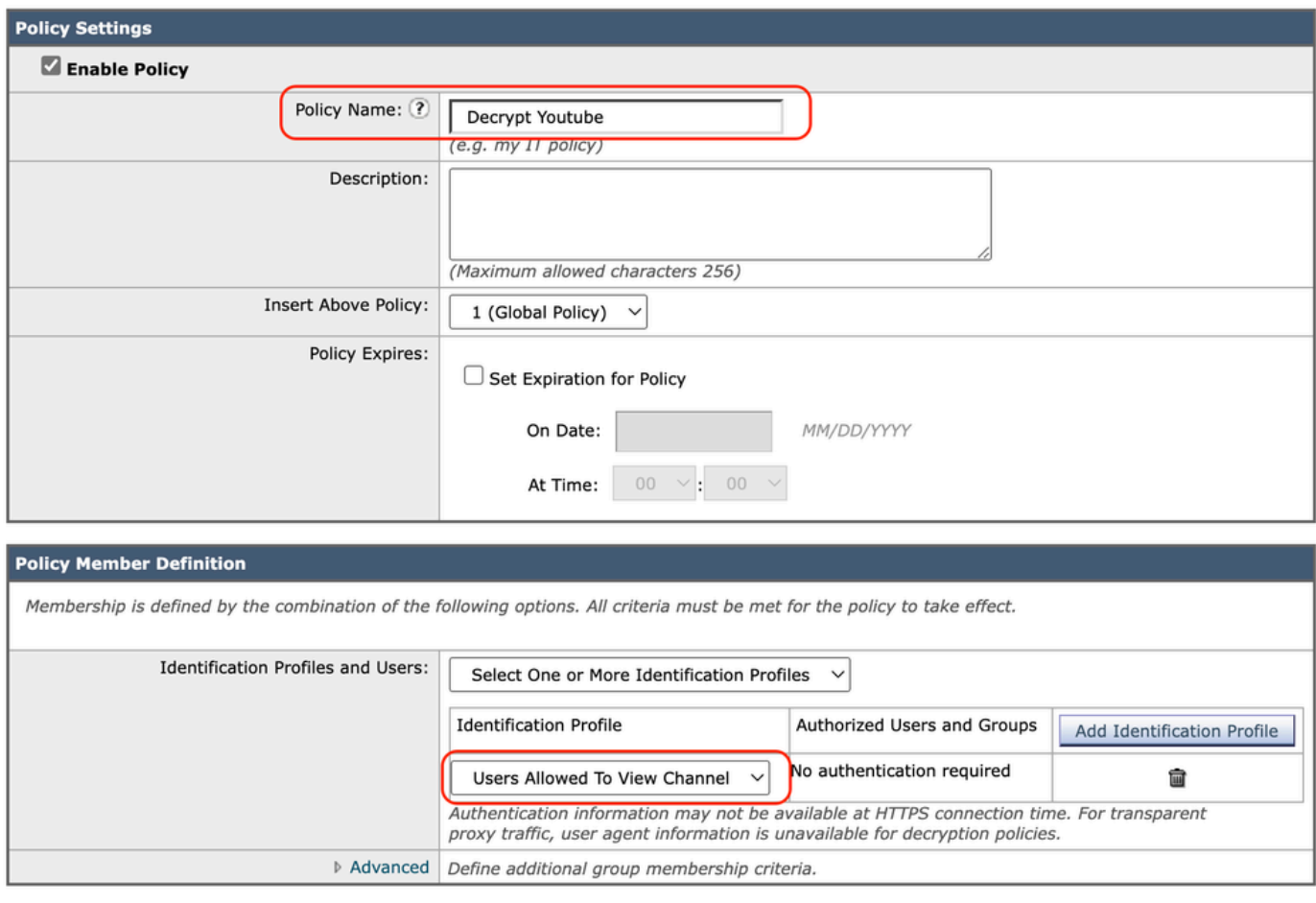

Cancel

Submit

Image - Créer une stratégie de déchiffrement

Étape 4.4. Envoyez les modifications.

Étape 4.5. Sur la page Stratégies de décodage, cliquez sur Surveillance dans la section Filtrage des URL.

#### **Decryption Policies**

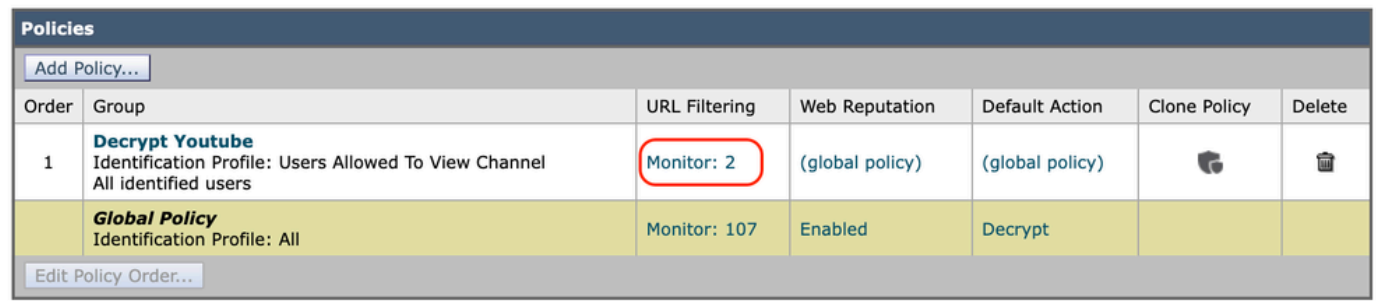

Image- Cliquez sur Filtrage des URL

#### Étape 4.6. Choisissez Decrypt pour les deux catégories d'URL et Submit.

**Decryption Policies: URL Filtering: Decrypt Youtube** 

| These URL Categories are defined as group membership criteria. All other categories are not applicable for this policy. |                |                                  |                                 |            |              |                     |                   |               |  |
|----------------------------------------------------------------------------------------------------|----------------|----------------------------------|---------------------------------|------------|--------------|---------------------|-------------------|---------------|--|
|                                                                                                    |                | Use<br>Global<br><b>Settings</b> | <b>Override Global Settings</b> |            |              |                     |                   |               |  |
|                                                                                                    |                |                                  | Pass Through<br>o               | Monitor    | Decrypt      | Drop <sup>(?)</sup> | Quota-Based<br>63 | Time-Based    |  |
| Category                                                                                                    | Category Type  | Select all                       | Select all                      | Select all | Select all   | Select all          | (Unavailable)     | (Unavailable) |  |
| <b>C</b> Channel                                                                                                    | Custom (Local) |                                  |                                 |            | $\checkmark$ |                     |                   |               |  |
| <b>O</b> YouTube                                                                                                    | Custom (Local) | -                                |                                 |            | $\checkmark$ |                     |                   |               |  |

Image - Choisir le déchiffrement

Étape 5. Créez une politique d'accès afin de configurer l'accès au canal YouTube. Dans cet exemple, le nom de la stratégie est Allow YouTube.

Étape 5.1. Dans l'interface graphique utilisateur, accédez à Web Security Manager et choisissez Access Policies.

Étape 5.2. Cliquez sur Add Policy et entrez le nom de la stratégie.

Étape 5.3. Sélectionnez le profil d'identification que vous avez créé à l'étape 3.

#### **Access Policy: Add Group**

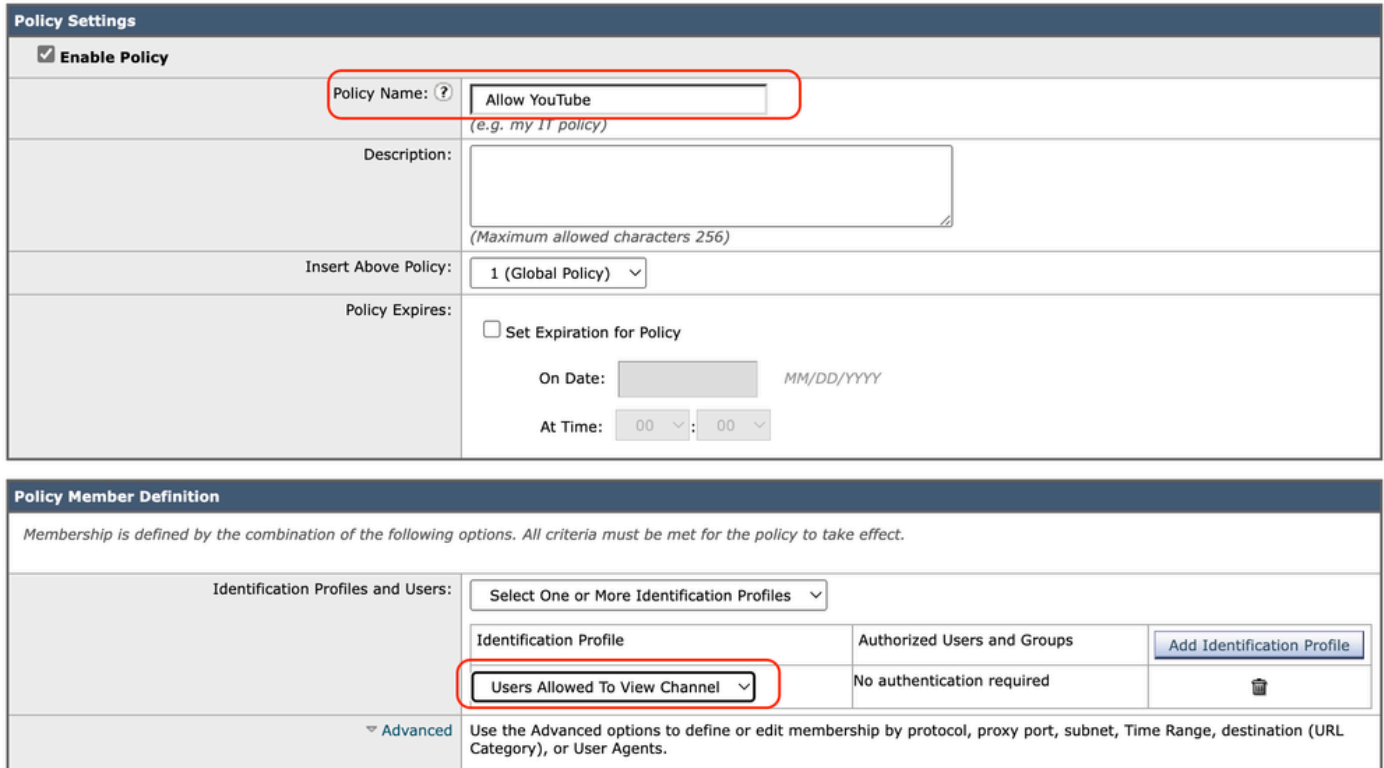

The following advanced membership criteria have been defined:

**None Selected** 

None Selected

None Selected

HTTP/HTTPS/FTP over HTTP in Identification Profile Users Allowed To View Channel

No Time Range Definitions Available<br>(see Web Security Manager > Defined Time Ranges)

URL Categories: URL Categories Channel, YouTube in Identification Profile Users Allowed To View Channel

Étape 5.4. Soumettre les modifications.

Image - Créer une stratégie d'accès

Étape 5.5. Sur la page Access Policies, cliquez sur Monitor dans la section URL Filtering.

**Protocols: Proxy Ports:** 

Subnets:

**Time Range:** 

**User Agents:** 

**Access Policies** 

| <b>Policies</b> |                                                                                                    |                                     |                      |                 |                  |                                                                                       |                                   |   |        |  |  |
|-----------------|----------------------------------------------------------------------------------------------------|-------------------------------------|----------------------|-----------------|------------------|---------------------------------------------------------------------------------------|-----------------------------------|---|--------|--|--|
|                 | Add Policy                                                                                            |                                     |                      |                 |                  |                                                                                       |                                   |   |        |  |  |
| Order           | Group                                                                                                 | Protocols and<br><b>User Agents</b> | <b>URL Filtering</b> | Applications    | Objects          | Anti-Malware and Reputation                                                           | HTTP ReWrite Profile Clone Policy |   | Delete |  |  |
|                 | <b>Allow YouTube</b><br>Identification Profile: Users Allowed To View Channel<br>All identified users | (global policy)                     | Monitor: 2           | (global policy) | (global policy)  | (global policy)                                                                       | (global policy)                   | G |        |  |  |
|                 | <b>Global Policy</b><br><b>Identification Profile: All</b>                                            | No blocked items                    | Monitor: 107         | Monitor: 342    | No blocked items | Web Reputation: Enabled<br>Secure Endpoint: Enabled<br>Anti-Malware Scanning: Enabled | None                              |   |        |  |  |
|                 | Edit Policy Order                                                                                     |                                     |                      |                 |                  |                                                                                       |                                   |   |        |  |  |

Image - Configurer la stratégie d'accès

Étape 5.6. Sélectionnez Autoriser pour la catégorie de canal.

Étape 5.7. Choisissez Block pour la catégorie YouTube.

**Access Policies: URL Filtering: Allow YouTube** 

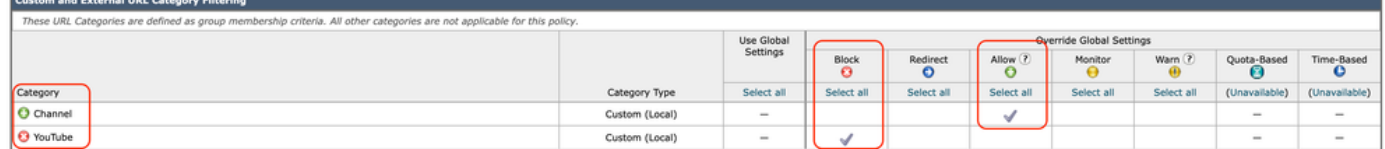

Action Définir la catégorie de l'image

Étape 5.8. Sur la même page, accédez à Exceptions to Blocking for Embedded/Referred Content et à Enable Referrer Exceptions.

Étape 5.9. Sélectionnez Tout le contenu intégré/référencé.

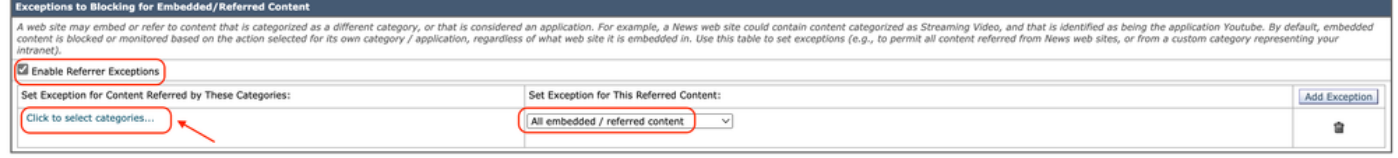

Image - Activer le référent

Étape 5.10. Dans Set Exception for Content Referred by These Categories, sélectionnez la catégorie d'URL personnalisée **YouTube**.

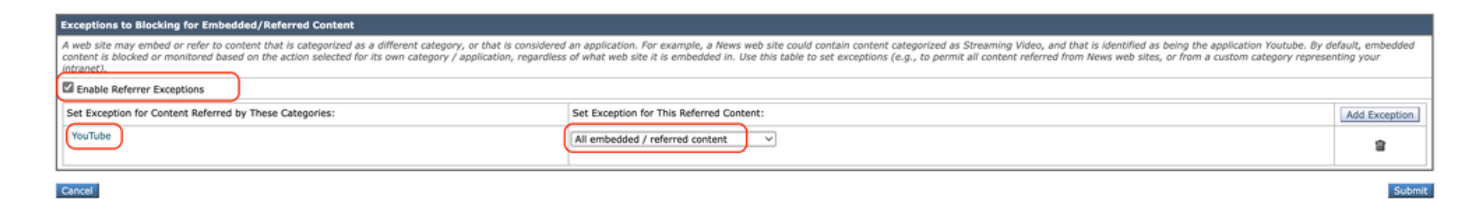

*Image : configuration du contenu intégré*

Étape 5.11. **Soumettre** et **valider** les modifications.

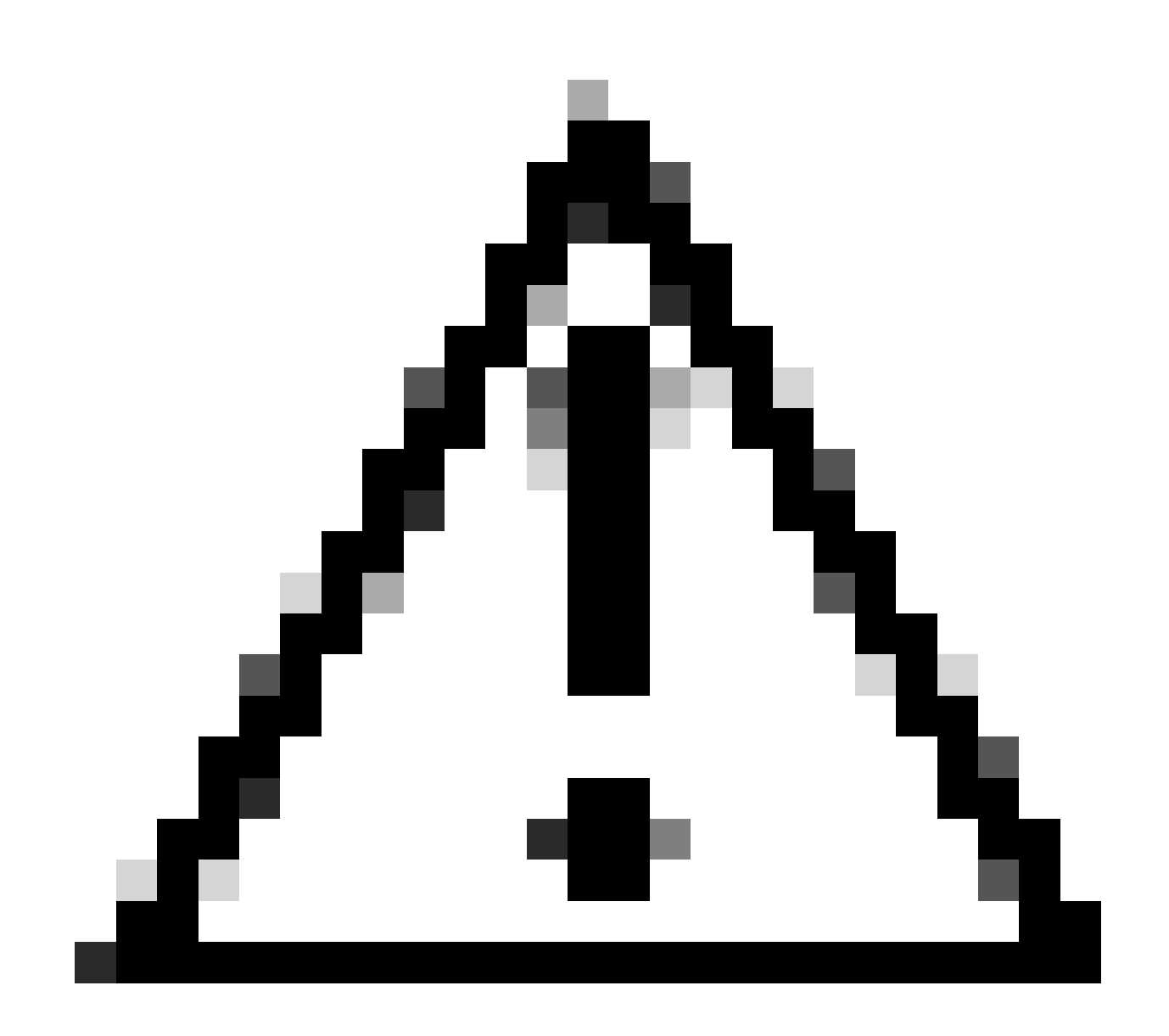

**Attention** : si les utilisateurs accèdent d'abord à la Chaîne, ils peuvent naviguer vers toutes les vidéos YouTube.

Informations connexes

- [Guide de l'utilisateur d'AsyncOS 15.0 pour Cisco Secure Web Appliance GD\(General Deployment\) Troubleshooting \[Cisco](https://www.cisco.com/c/en/us/td/docs/security/wsa/wsa-15-0/user-guide/wsa-userguide-15-0/b_WSA_UserGuide_11_7_appendix_010111.html) [Secure Web Appliance\] -](https://www.cisco.com/c/en/us/td/docs/security/wsa/wsa-15-0/user-guide/wsa-userguide-15-0/b_WSA_UserGuide_11_7_appendix_010111.html) **[Cisco](https://www.cisco.com/c/en/us/td/docs/security/wsa/wsa-15-0/user-guide/wsa-userguide-15-0/b_WSA_UserGuide_11_7_appendix_010111.html)**
- [Assistance technique de Cisco et téléchargements](https://www.cisco.com/c/en/us/support/index.html?referring_site=bodynav)

### À propos de cette traduction

Cisco a traduit ce document en traduction automatisée vérifiée par une personne dans le cadre d'un service mondial permettant à nos utilisateurs d'obtenir le contenu d'assistance dans leur propre langue.

Il convient cependant de noter que même la meilleure traduction automatisée ne sera pas aussi précise que celle fournie par un traducteur professionnel.